# <span id="page-0-3"></span>**Google Sheets Connector**

- [Overview](#page-0-0)  $\bullet$
- [Install](#page-0-1)
- [Connect](#page-0-2)

## <span id="page-0-0"></span>**Overview**

[top](#page-0-3)

### <span id="page-0-1"></span>Install

#### [top](#page-0-3)

All third-party connectors are loaded into the system in the same way. See [Loading Connectors](https://wiki.yellowfinbi.com/display/USER74/Third-Party+Connectors#ThirdPartyConnectors-LoadingConnectors) for instructions.

## <span id="page-0-2"></span>**Connect**

#### [top](#page-0-3)

1. Create a new Data Source by using one of these methods:

- **Left Side Nav** open the left side navigation panel, click on Create, select the Data Source option
- **Top Right Button** click on the create button, select the Data Source optio n.
- **Toolbar** click on the Create link in the toolbar, select the Data Source optio n.
- **Admin Console** navigate to the Admin Console, open the Data Sources sect ion, click on the Add button.

You will now see the New Connection lightbox.

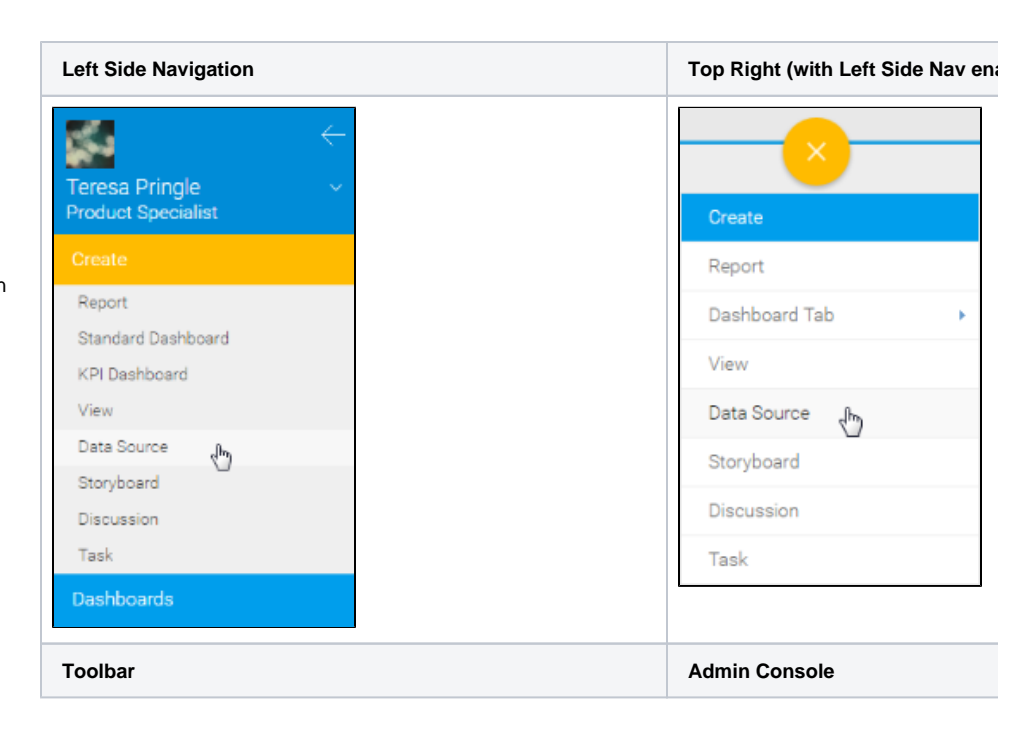

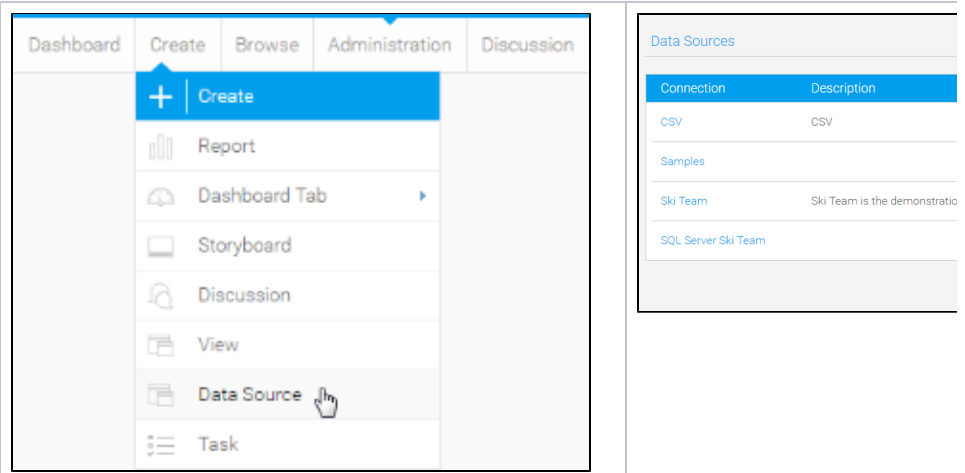

2. Select the **Google Analytics API** con nector to set up your data source.

3. Fill in the details required by the connector. In this example, you will need to complete the **Name** and **Descri ption**.

This should describe the specific connection, rather than the connector, as you can use the Google Analytics connector to link to multiple websites' data individually.

4. Complete the **Connection Instructions**. Each connector will have different requirements that will need to be completed in order to successfully access your data. In this example you will need to **Authorise Google Analytics**.

5. From here you will be prompted to log in (if not already) and **Allow** access to your **Google Analytics** account.

6. You will now be provided with a **PIN** t hat needs to be copied.

7. Return to the **New Connection** windo w and paste your **PIN** into the box displayed here.

8. Click **Validate PIN** to continue.

9. From here you have a range of options available to you:

- [Advanced](https://wiki.yellowfinbi.com/display/USER74/Understanding+Source+Connection+Parameters#UnderstandingSourceConnectionParameters-AdvancedConnectionEditor)  [Connection Editor](https://wiki.yellowfinbi.com/display/USER74/Understanding+Source+Connection+Parameters#UnderstandingSourceConnectionParameters-AdvancedConnectionEditor) - thi s will take you to the Data Source page in the Admin Console and allow you to edit all the advanced options available for your data source.
- **Test Connection** this will allow Yellowfin to test the connection parameters you

provided to ensure it can connect to your data source.

- **Launch Pre-Built Content** - this will allow you to install any pre-built content that may come with the connector.
- **Save & Close**  this will allow you to save your connection and close the New Connection lightbox, returning you to the page you were on previously.
- **Cancel**  this closes the New Connection lightbox without saving your connection, returning you to the page you were on previously.

Your connection is now complete.